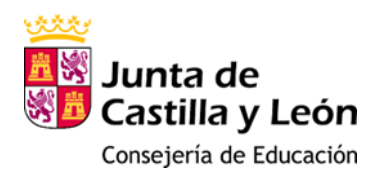

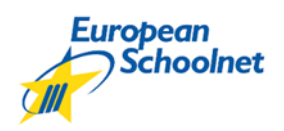

## **Course: OPENING MINDS TO STEM CAREERS FOR TEACHERS**

Once you have been admitted to the course, you need to go to this web page.

Click on the link.

<http://www.europeanschoolnetacademy.eu/web/opening-minds-to-stem-careers>

On the right, you will see the following image. You have to click in REGISTER to create your European Schoolnet account to have access to the course.

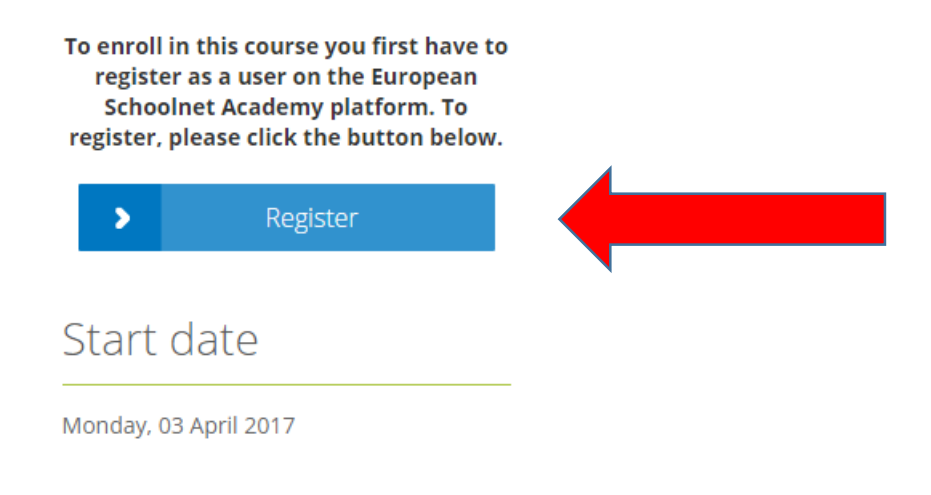

Later on, you get to the next page.

When you create your account **IT IS OBLIGATORY** that you do it with **YOUR EDUCA MAIL.**

Remember it is the one **Example 20** metal contact and **Remember** it is the one

**If you do not create an account with your EDUCA mail, you will not be able to get your certification as your registration in European Schoolnet needs to be with the same mail you signed in for your admittance in the activity in Castilla y León.**

## Sign In

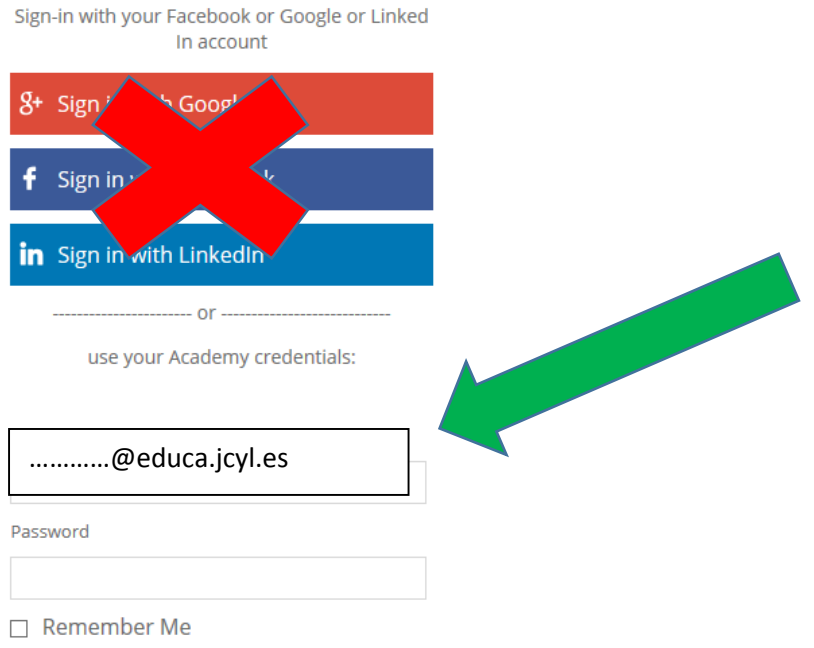

Once you register, you go the course web page and you hace to click on ENROLL IN THIS COURSE

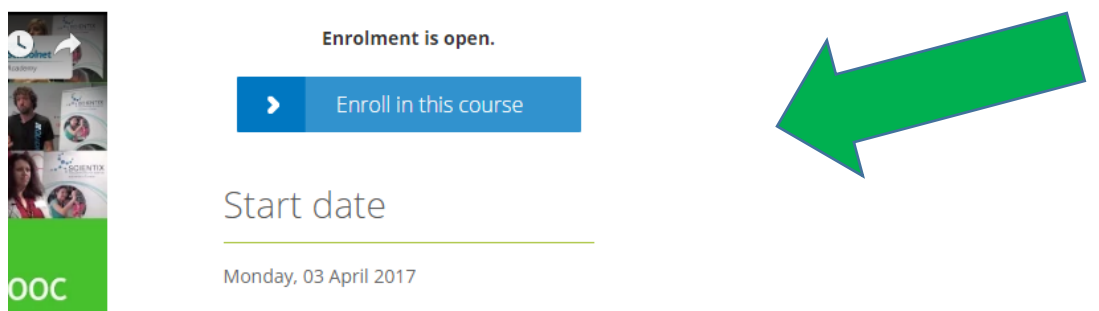

When you click there, you go directly to the course.

We remind you that the course starts the 3rd of April so until that date the contents will not be available. However, we recomend you to watch the videos about how EUROPEAN SCHOOLNET MOOC courses work so that you can get familiar with them.

## **Welcome to the course!**